## **Manual > Applying for Temporary User ID for Unregistered User**

## **How can I apply for Temporary User ID, as an unregistered user, at the GST Portal?**

To apply for Temporary User ID, as an unregistered user, at the GST Portal, perform following steps:

- 1. Access the https://www.gst.gov.in/ URL. The GST Home page is displayed.
- 2. Click **Services** > **User Services** > **Generate User ID for Unregistered Applicant**.

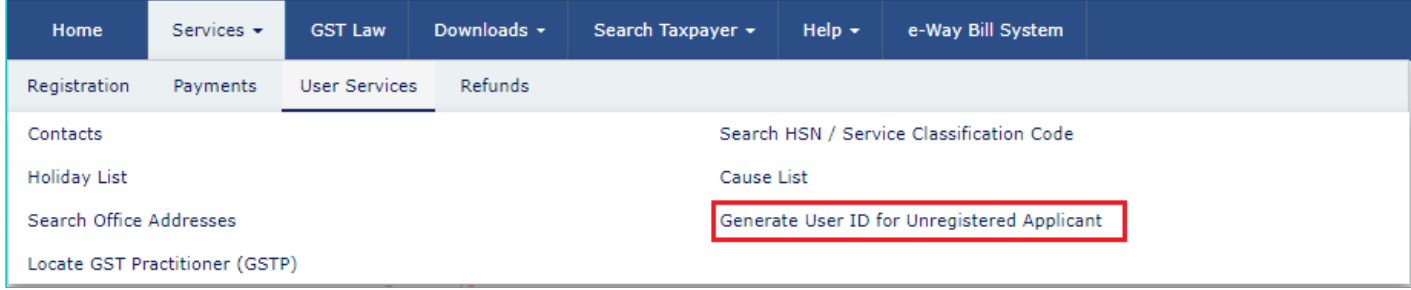

3. Go through the Warning message and click **Yes**.

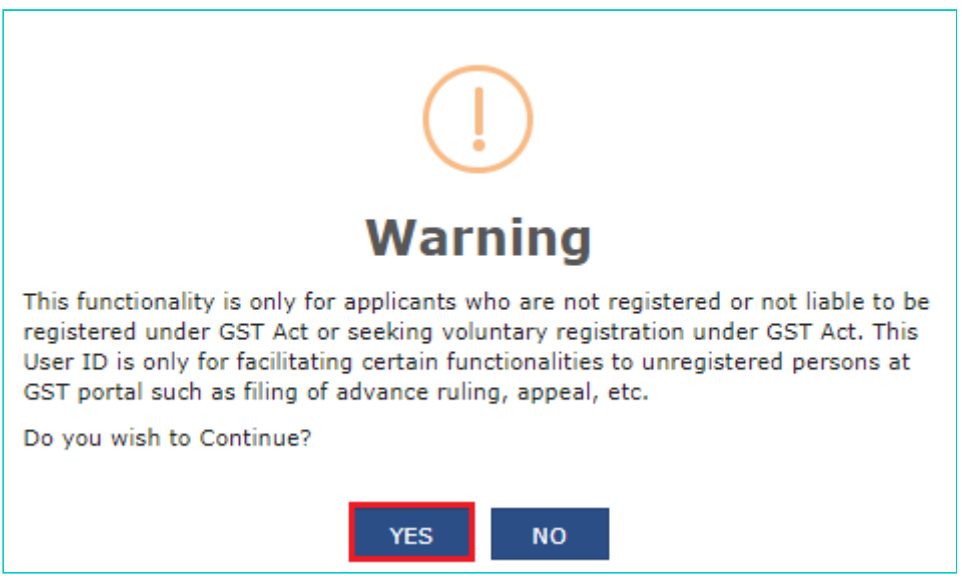

4. The **New Registration for Unregistered Applicant** page is displayed.

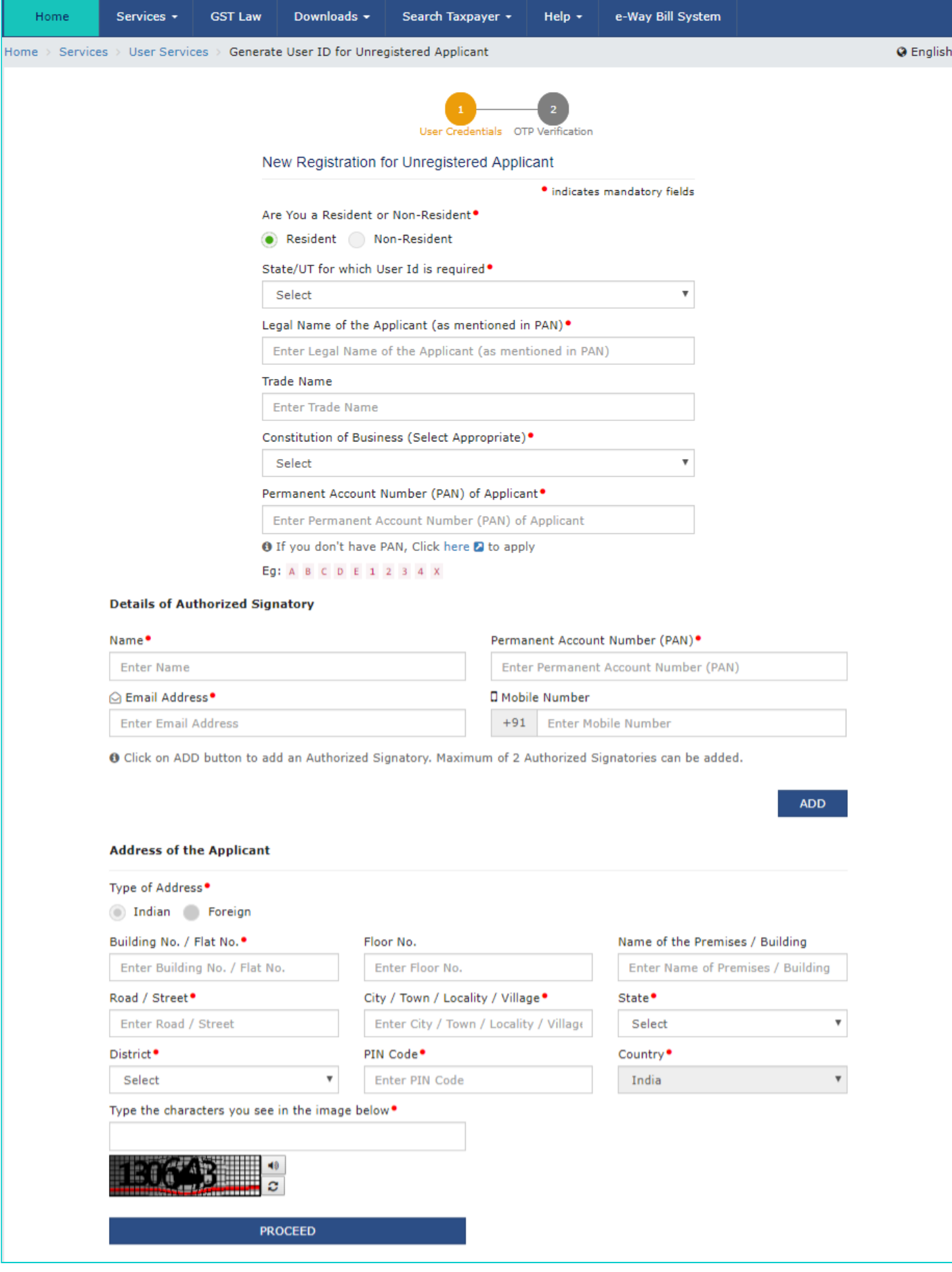

## 5. Select whether you are a **Resident** or a **Non Resident**.

6. Enter the details on this page that include State/ UT for which User ID is required, Legal Name of the Applicant, Trade Name, Constitution of Business, PAN of the Applicant, details of authorized signatory and address of the applicant.

## **Note**:

- For Non Resident users, PAN is not mandatory.
- District field is optional for Non Resident users.
- You can click the ADD button to add an Authorized Signatory. Maximum of 2 Authorized Signatories can be added.

7. Once you have filled the details, enter the Captcha text and click the **PROCEED** button.

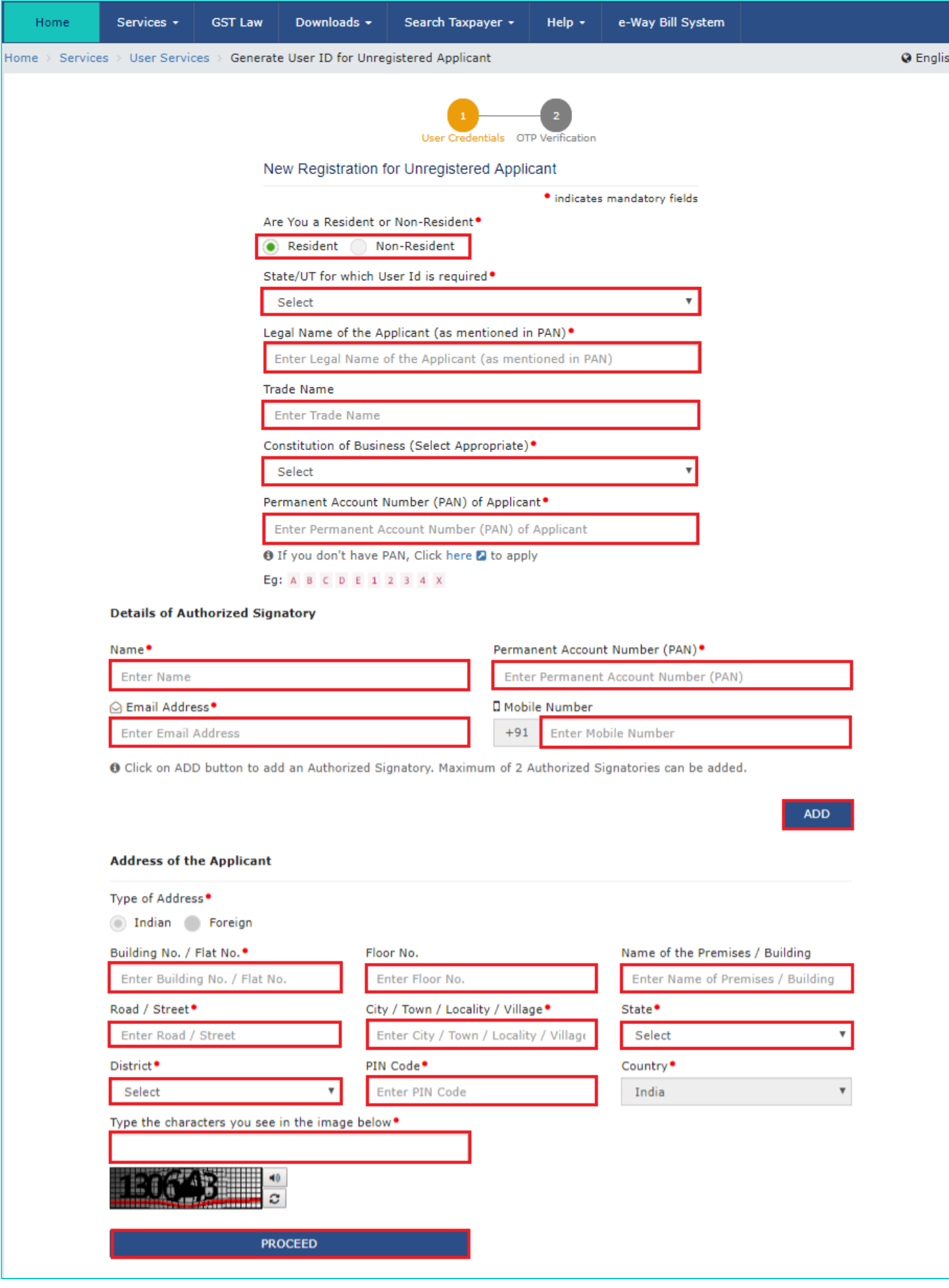

8. You will receive **Email OTP** on the e-mail address mentioned in the New Registration for Unregistered Applicant page. In the Verify OTP page, enter the **Email OTP**.

9. Click the **PROCEED** button.

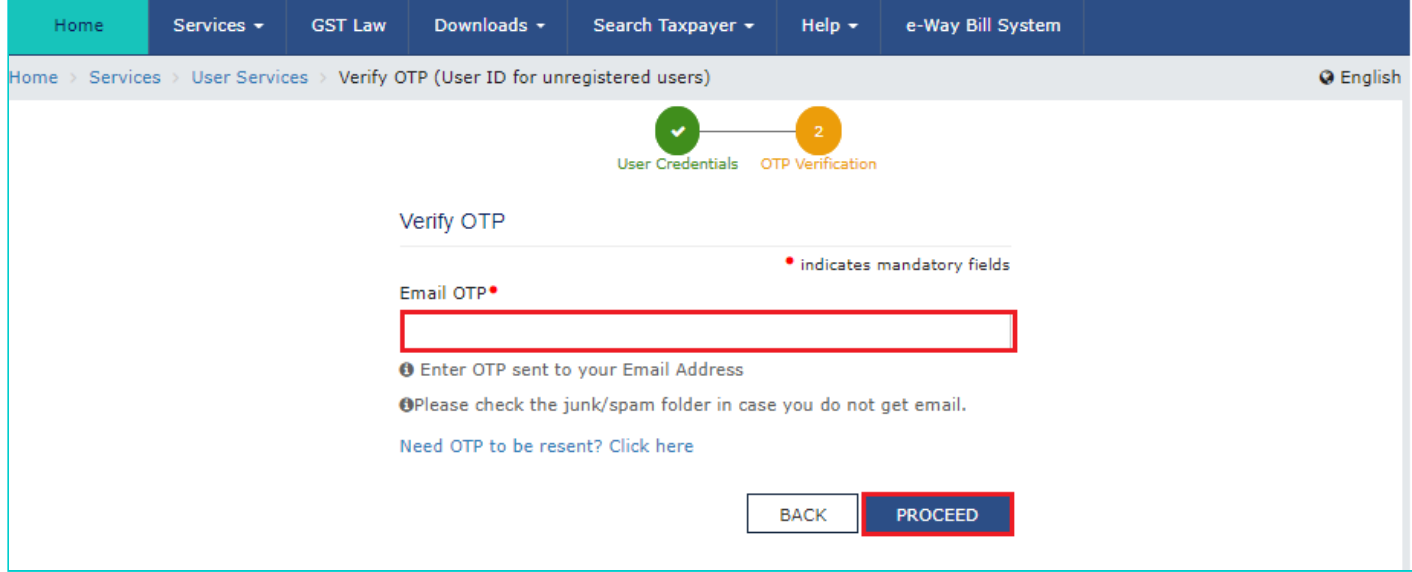

10. On successfully entering the OTP, you will get a success message that temporary User ID has been created and details are sent to registered e-mail ID.

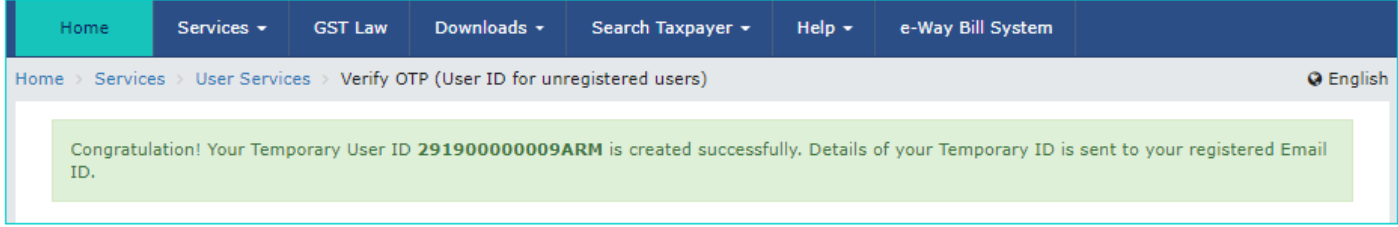

11. Once the Temporary User ID is created, you will receive your Temporary User ID and password to login to the GST Portal on your registered e-mail ID.

Click [here](https://tutorial.gst.gov.in/userguide/loginanddsc#t=First_Time_Login.htm) to know more about how to login to the GST Portal for the first time.

12. You can also edit your profile details after logging to the GST Portal. Navigate to **EDIT PROFILE** button on the dashboard to edit and update details of the authorized signatory and address of the applicant.

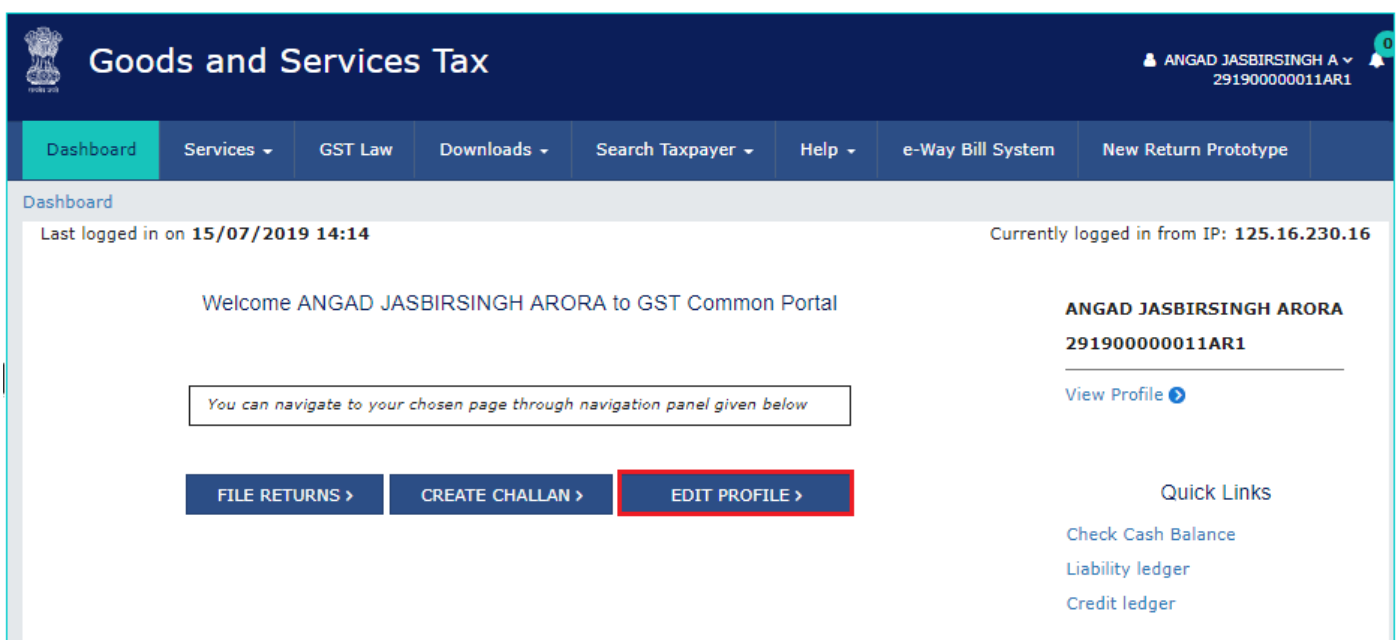

13. Click the **EDIT** icon to edit the details.

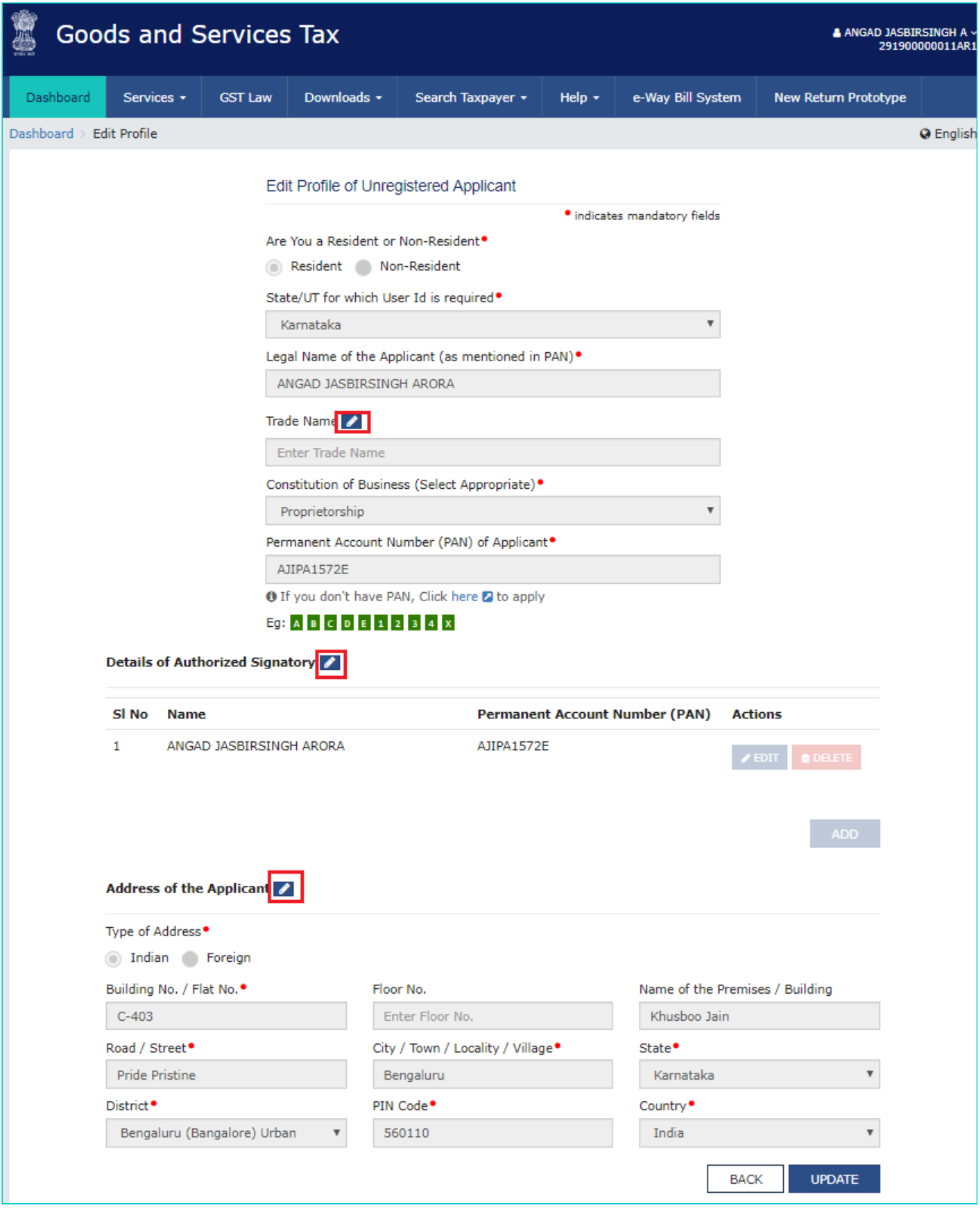

14. Edit trade name, details of the authorized signatory and address of the applicant, as required and click **UPDATE** button.

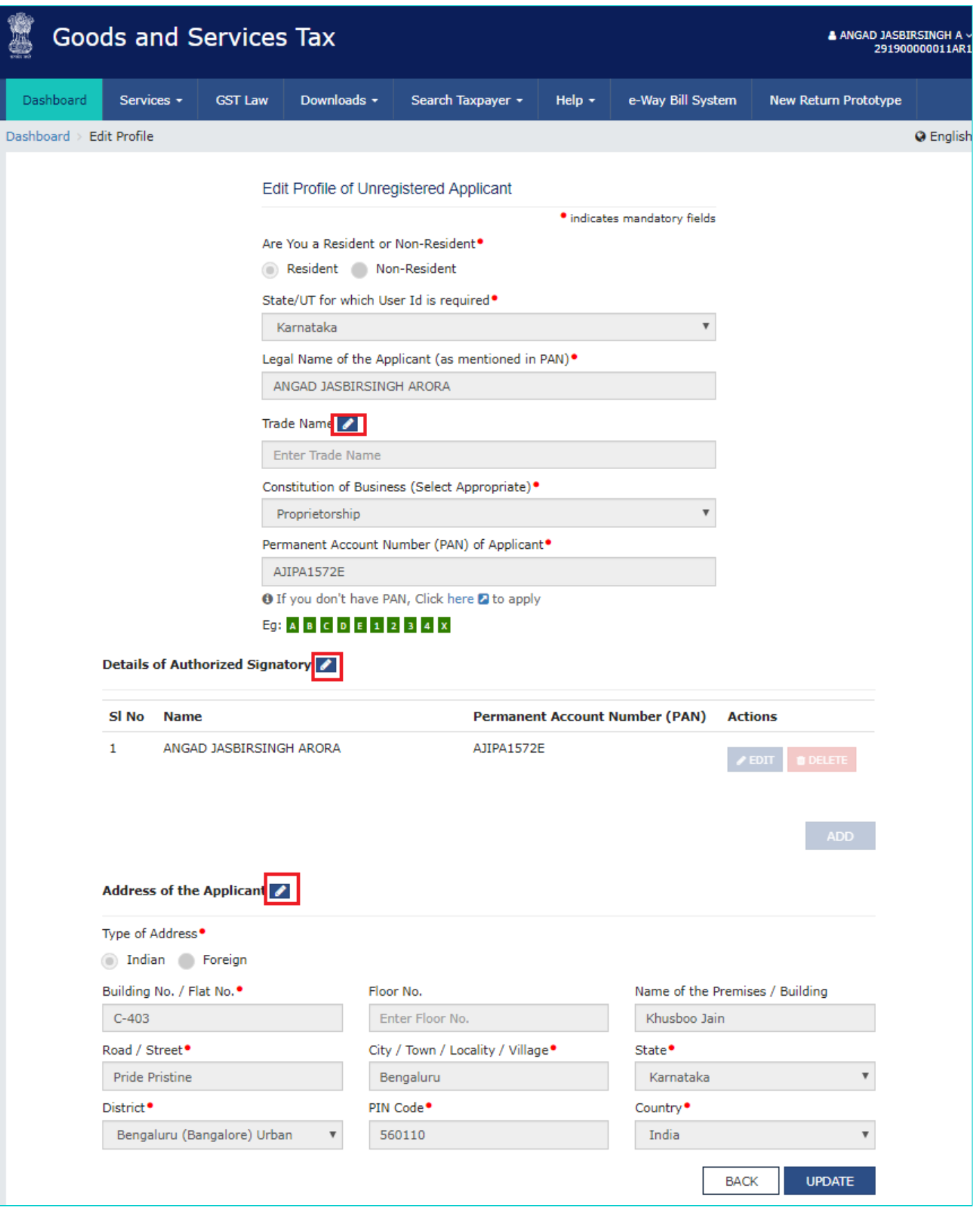

15. Click **PROCEED**.

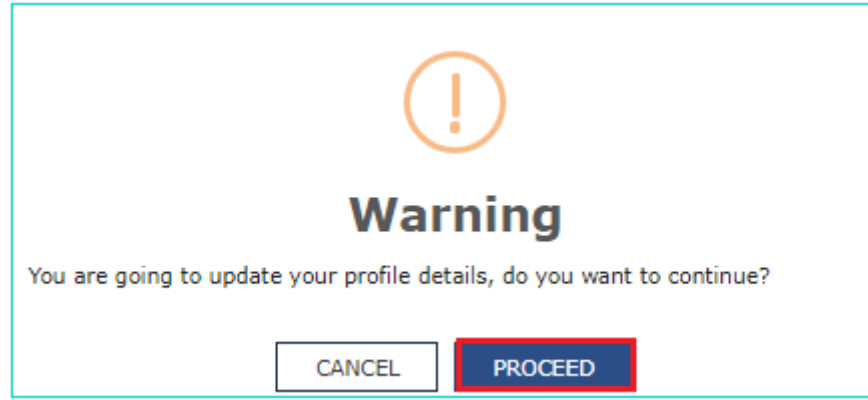

16. A success message is displayed that profile has been updated successfully. Once profile is updated, user will get an intimation on registered email ID.

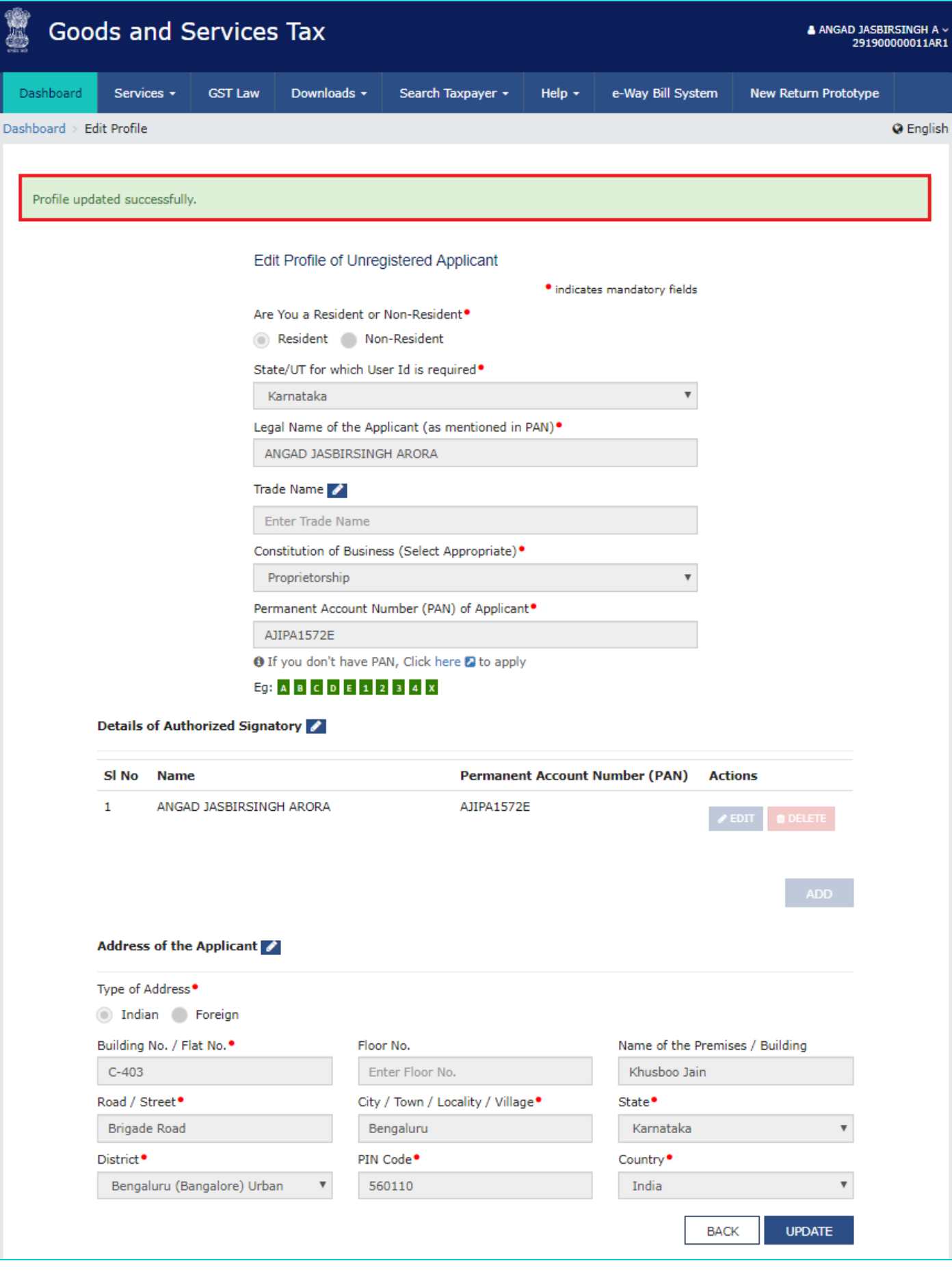